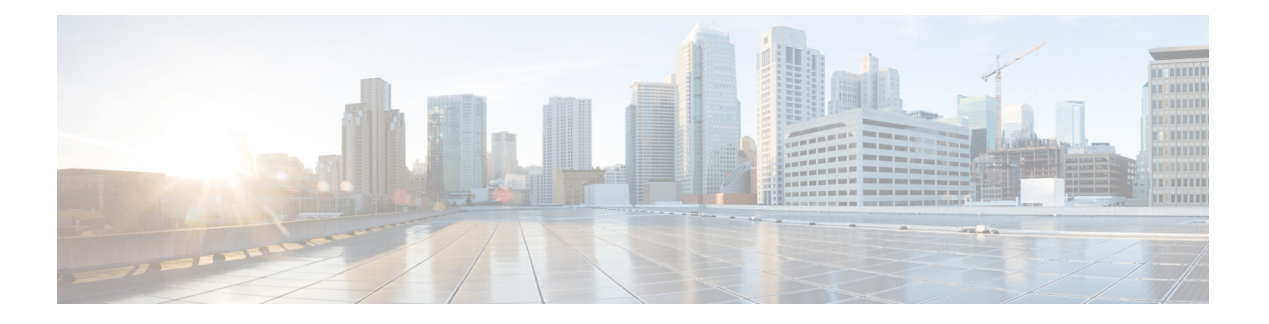

# 平台设置

- [设置日期和时间](#page-0-0), 第1页
- 配置 [SSH](#page-3-0), 第4页
- 配置 TLS, 第7页
- 配置 [Telnet](#page-8-0), 第9页
- 配置 [SNMP](#page-8-1), 第9页
- 配置 [HTTPS](#page-17-0), 第 18 页
- 配置 [AAA](#page-30-0), 第 31 页
- [配置系统日志](#page-40-0), 第41页
- 配置 DNS [服务器](#page-43-0), 第44页
- 启用 [FIPS](#page-43-1) 模式, 第44页
- [启用通用标准模式](#page-44-0), 第45页
- 配置 IP [访问列表](#page-45-0), 第46页
- [为容器实例接口添加](#page-45-1) MAC 池前缀, 并查看其 MAC 地址, 第46页
- [为容器实例添加资源配置文件](#page-46-0), 第47页
- [配置网络控制策略](#page-47-0), 第48页
- [配置机箱](#page-48-0) URL, 第49页

# <span id="page-0-0"></span>设置日期和时间

使用 NTP 页面在系统上配置网络时间协议 (NTP), 手动设置日期和时间, 或者查看当前系统时间。 NTP 设置在 Firepower 4100/9300 机箱与机箱上安装的任何逻辑设备之间自动同步。

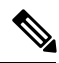

如果您在 Firepower 4100/9300 机箱上部署 Firepower 威胁防御, 则必须在 Firepower 4100/9300 机箱 上配置 NTP, 使智能许可正常工作并确保设备注册的时间戳正确。您应对 Firepower 4100/9300 机箱 和 Firepower 管理中心 使用相同的 NTP 服务器, 但请注意, 您不能使用 Firepower 管理中心作为的 Firepower 4100/9300 机箱 的 NTP 服务器。 注释

如果您使用的是 NTP, 则可以在**当前时间 (Current Time)** 选项卡上查看整体同步状态, 或者也可以 通过时间同步**(TimeSynchronization)**选项卡上**NTP**服务器**(NTP Server)**表中的"服务器状态(Server Status)"字段查看每个已配置的NTP服务器的同步状态。如果系统无法与特定NTP服务器同步, 您 可以将光标悬停在"服务器状态 (Server Status)"旁边的信息图标上获取更多信息。

## 查看配置的日期和时间

过程

- 步骤 **1** 选择平台设置 **(Platform Settings)** > **NTP**。
- 步骤 **2** 单击当前时间 **(Current Time)** 选项卡。

系统显示设备上配置的日期、时间和时区。

如果您使用 NTP,您还可以在当前时间 **(Current Time)** 选项卡上查看整体同步状态。您可以通过时 间同步 **(Time Synchronization)** 选项卡上的 **NTP** 服务器 **(NTP Server)** 表中的"服务器状态 (Server Status)"字段查看每台已配置的NTP服务器的同步状态。如果系统无法与特定NTP服务器同步, 您 可以将光标悬停在"服务器状态 (Server Status)"旁边的信息图标上获取更多信息。

设置时区

过程

步骤 **1** 选择平台设置 **(Platform Settings)** > **NTP**。

步骤 **2** 单击当前时间 **(Current Time)** 选项卡。

步骤 **3** 从时区 **(Time Zone)** 下拉列表中为 Firepower 机箱选择适当的时区。

### 使用 **NTP** 设置日期和时间

NTP 用于实施分层服务器系统,可在网络系统中提供精确的同步时间。时间敏感性操作需要这种精 确度, 例如验证 CRL, 其包括精确时间戳。您最多可以配置 4 个 NTP 服务器。

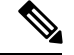

注释

• FXOS 使用 NTP 版本 3。

• 如果外部 NTP 服务器的层值为13 或更大,则应用程序实例无法同步到 FXOS 机箱上的 NTP 服 务器。每次 NTP 客户端同步到 NTP 服务器时,层值就会增加 1。

如果您已设置自己的 NTP 服务器,则可以在服务器上的 /etc/ntp.conf 文件中找到它的层值。如 果 NTP 服务器的层值大于或等于 13, 则可以更改 ntp.conf 文件中的层值并重新启动服务器, 或 者使用其他 NTP 服务器(例如:pool.ntp.org)。

#### 开始之前

如果您要将主机名用于 NTP [服务器](#page-43-0), 则必须配置 DNS 服务器。请参阅 配置 DNS 服务器, 第 44 [页](#page-43-0)。

过程

步骤 **1** 选择平台设置 **(Platform Settings)** > **NTP**。

默认情况下,将选择时间同步 **(Time Synchronization)** 选项卡。

- 步骤 **2** 在设置时间来源 **(Set Time Source)** 下面,单击使用 **NTP** 服务器 **(Use NTP Server)**。
- 步骤 **3** (可选) 如果您需要使用 NTP 服务器进行身份验证,选中 **NTP** 服务器身份验证**:** 启用复选框。 单击是以要求身份验证密钥 ID 和值。

仅支持使用 SHA1 进行 NTP 服务器身份验证。

- 步骤 **4** 单击添加以通过 IP 地址或主机名标识最多 4 个 NTP 服务器。
- 步骤 **5** (可选) 输入 NTP 服务器的身份验证密钥 ID 和身份验证值。

从 NTP 服务器获取密钥 ID 和值。例如,要在安装了 OpenSSL 的 NTP 服务器 4.2.8p8 版或更高版本 上生成 SHA1 密钥,请输入 **ntp-keygen -M** 命令,然后在 ntp.keys 文件中查看密钥 ID 和值。密钥用 于告知客户端和服务器在计算消息摘要时要使用哪个值。

步骤 **6** 单击保存。

您可以通过 **NTP** 服务器 **(NTP Server)** 表中的"服务器状态 (Server Status)"字段查看每台服务器的 同步状态。如果系统无法与特定NTP服务器同步,您可以将光标悬停在"服务器状态(Server Status)" 旁边的信息图标上获取更多信息。

如果系统时间修改超过 10 分钟,系统会将您注销,稍后,您需要再次登录 Firepower 机箱 管理器。 注释

### 删除 **NTP** 服务器

过程

- 步骤 **1** 选择平台设置 **(Platform Settings)** > **NTP**。
- 步骤 **2** 单击时间同步 **(Time Synchronization)** 选项卡。
- 步骤 **3** 对于您要删除的每台 NTP 服务器,请在 **NTP** 服务器 **(NTP Server)** 表中单击该服务器所对应的删除 **(Delete)** 图标。
- 步骤 **4** 单击保存 **(Save)**。

### 手动设置日期和时间

本部分介绍如何在 Firepower 机箱上手动设置日期和时间。请注意,手动设置 Firepower 机箱日期和 时间后,更改可能需要一些时间才能反映在已安装的逻辑设备中。

#### 过程

- 步骤 **1** 选择平台设置 **(Platform Settings)** > **NTP**。
- 步骤 **2** 单击时间同步 **(Time Synchronization)** 选项卡。
- 步骤 **3** 在设置时间来源 **(Set Time Source)** 下面,单击手动设置时间 **(Set Time Manually)**。
- 步骤 **4** 单击日期 **(Date)** 下拉列表,显示日历,然后使用日历中的可用控件设置日期。
- 步骤 **5** 使用对应的下拉列表将时间指定为小时、分钟和 AM/PM。
	- 您可以单击获取系统时间 **(Get System Time)**,设置日期和时间,以匹配您正在用来连接到 Firepower 机箱管理器的系统上所配置的日期和时间。 提示

步骤 **6** 单击保存 **(Save)**。

使用指定的日期和时间配置 Firepower 机箱。

如果系统时间修改超过10分钟,系统会将您注销,稍后,您需要再次登录 Firepower 机箱 管理器。 注释

# <span id="page-3-0"></span>配置 **SSH**

以下程序介绍如何启用或禁用使用 SSH 访问 Firepower 机箱、如何将 FXOS 机箱作为 SSH 客户端启 用,以及如何配置 SSH 用于 SSH 服务器和 SSH 客户端加密、密钥交换和消息身份验证的各种算法

 $\bullet$ 

默认情况下, SSH 处于启用状态。

过程

- 步骤 **1** 依次选择平台设置 **(Platform Settings)** > **SSH** > **SSH** 服务器 **(SSH Server)**。
- 步骤 **2** 要启用到 Firepower 机箱的 SSH 访问,请选中启用 **SSH (Enable SSH)** 复选框。要禁用 SSH 访问, 请取消勾选启用 **SSH (Enable SSH)** 复选框。
- 步骤 **3** 对于服务器加密算法,请勾选每个允许的加密算法的复选框。
	- 在通用标准模式下不支持以下加密算法: 注释
		- 3des-cbc
		- chacha20-poly1305@openssh.com
		- chacha20-poly1305@openssh.com在FIPS中不受支持。如果在FXOS机箱上启用了FIPS 模式,则不能使用 chacha20-poly1305@openssh.com 作为加密算法。
		- 以下加密算法默认不会启用:

aes128-cbc aes192-cbc aes265-cbc

- 步骤 **4** 对于服务器密钥交换算法,请勾选每个允许的 Diffie-Hellman (DH) 密钥交换的复选框。DH 密钥交 换提供无法由任何一方单独确定的共享密钥。密钥交换与签名和主机密钥配合使用,以提供主机身 份验证。此密钥交换方法提供显式服务器身份验证。有关使用 DH 密钥交换方法的详细信息,请参 阅 RFC 4253。
	- 在通用标准模式下不支持以下密钥交换算法: 注释
		- diffie-hellman-group14-sha256
		- curve25519-sha256
		- curve25519-sha256@libssh.org
		- 在 FIPS 模式下不支持以下密钥交换算法:
			- curve25519-sha256
			- curve25519-sha256@libssh.org
- 步骤 5 对于服务器 Mac 算法 (Mac Algorithm),请勾选允许的每种完整性算法所对应的复选框。
- 步骤 **6** 对于服务器主机密钥,请输入 RSA 密钥对的模块大小。

模数值(以位为单位)应为 8 的倍数,且介于 1024 到 2048 之间。指定的密钥模块大小越大,生成 RSA 密钥对所需的时间就越长。建议值为 2048。

- 步骤 **7** 对于服务器密钥更新数量限制,请设置 FXOS 断开会话连接之前连接上允许的流量(以 KB 为单 位)。
- 步骤 **8** 对于服务器密钥更新时间限制,请设置 FXOS 断开会话连接之前允许的 SSH 会话空闲时间(以分钟 为单位)。
- 步骤 **9** 单击保存 **(Save)**。
- 步骤 **10** 单击 **SSH** 客户端 **(SSH Client)** 选项卡,以自定义 FXOS 机箱 SSH 客户端。
- 步骤 **11** 对于严格主机密钥检查 **(Strict Host Keycheck)**,可选择启用 **(enable)**、禁用 **(disable)** 或提示 **(prompt)** 来控制 SSH 主机密钥检查。
	- 启用 如果 FXOS 已知的主机文件中未包含主机密钥,连接将被拒绝。您必须在 FXOS CLI 中 使用系统/服务范围的 **enter ssh-host** 命令手动添加主机。
	- 提示 对于机箱中未存储的主机密钥, 系统会提示您接受或拒绝该主机密钥。
	- 禁用 -(默认)机箱将自动接受以前未存储的主机密钥。
- 步骤 **12** 对于客户端加密算法,请勾选每个允许的加密算法的复选框。
	- 在通用标准模式下不支持以下加密算法: 注释
		- 3des-cbc
		- chacha20-poly1305@openssh.com

如果在 FXOS 机箱上启用了通用标准模式,则不能使用 3des-cbc 作为加密算法。

- chacha20-poly1305@openssh.com在FIPS中不受支持。如果在FXOS机箱上启用了FIPS 模式,则不能使用 chacha20-poly1305@openssh.com 作为加密算法。
- 以下加密算法默认不会启用:

aes128-cbc aes192-cbc aes265-cbc

步骤 **13** 对于客户端密钥交换算法,请勾选每个允许的 Diffie-Hellman (DH) 密钥交换的复选框。DH 密钥交 换提供无法由任何一方单独确定的共享密钥。密钥交换与签名和主机密钥配合使用,以提供主机身 份验证。此密钥交换方法提供显式服务器身份验证。有关使用 DH 密钥交换方法的详细信息,请参 阅 RFC 4253。

• 在通用标准模式下不支持以下密钥交换算法: 注释

- diffie-hellman-group14-sha256
- curve25519-sha256
- curve25519-sha256@libssh.org
- 在 FIPS 模式下不支持以下密钥交换算法:
	- curve25519-sha256
	- curve25519-sha256@libssh.org
- 步骤 **14** 对于客户端 **Mac** 算法,请勾选每个允许的完整性算法的复选框。
- 步骤 15 对于客户端密钥更新数量限制,请设置 FXOS 断开会话连接之前连接上允许的流量(以 KB 为单 位)。
- 步骤16 对于客户端密钥更新时间限制,请设置 FXOS 断开会话连接之前允许的 SSH 会话空闲时间(以分钟 为单位)。
- 步骤 **17** 单击保存 **(Save)**。

# <span id="page-6-0"></span>配置 **TLS**

传输层安全 (TLS) 协议在两个通信的应用之间确保隐私安全和数据完整性。您可以使用 FXOS CLI 来配置 FXOS 机箱与外部设备通信时允许的最低 TLS 版本。较新的 TLS 版本可提供更安全的通信, 而较旧的 TLS 版本则能向后兼容较旧的应用。

例如,如果您的 FXOS 机箱上配置的最低 TLS 版本为 1.1 版,而且客户端浏览器配置为仅运行 1.0 版,那么客户端将无法通过HTTPS打开与FXOS机箱管理器的连接。因此,必须适当地配置对等应 用和 LDAP 服务器。

以下程序显示了如何配置和查看 FXOS 机箱与外部设备之间的通信所允许的最低 TLS 版本。

注释 • 截至 FXOS 2.3(1) 版本,FXOS 机箱的默认最低 TLS 版本为 v1.1。

过程

步骤 **1** 进入系统模式:

Firepower-chassis# **scope system**

步骤 **2** 查看您的系统中可用的 TLS 版本选项:

Firepower-chassis /system # **set services tls-ver**

```
示例:
Firepower-chassis /system #
Firepower-chassis /system # set services tls-ver
   v1_0 v1.0
    v1_1 v1.1
    v1_2 v1.2
```
#### 步骤 **3** 设置最低 TLS 版本:

Firepower-chassis /system # **set services tls-ver** *version*

示例:

```
Firepower-chassis /system #
Firepower-chassis /system # set services tls-ver v1_2
```
步骤 **4** 提交配置:

Firepower-chassis /system # **commit-buffer**

步骤 **5** 显示在您的系统上配置的最低 TLS 版本:

Firepower-chassis /system # **scope services**

Firepower-chassis /system/services # **show**

#### 示例:

```
Firepower-chassis /system/services # show
Name: ssh
   Admin State: Enabled
   Port: 22
Kex Algo: Diffie Hellman Group1 Sha1, Diffie Hellman Group14 Sha1
Mac Algo: Hmac Sha1,Hmac Sha1 96,Hmac Sha2 512,Hmac Sha2 256
Encrypt Algo: 3des Cbc,Aes256 Cbc,Aes128 Cbc,Aes192 Cbc,Aes256 Ctr,Aes128 Ctr,Ae
s192 Ctr
Auth Algo: Rsa
   Host Key Size: 2048
Volume: None Time: None
Name: telnet
   Admin State: Disabled
   Port: 23
Name: https
   Admin State: Enabled
   Port: 443
   Operational port: 443
   Key Ring: default
   Cipher suite mode: Medium Strength
   Cipher suite: ALL:!ADH:!EXPORT40:!EXPORT56:!LOW:!RC4:!MD5:!IDEA:+HIGH:+MEDIU
M:+EXP:+eNULL
   Https authentication type: Cert Auth
   Crl mode: Relaxed
TLS:
   TLS version: v1.2
```
## <span id="page-8-0"></span>配置 **Telnet**

以下程序介绍如何启用或禁用对 Firepower 机箱的 Telnet 访问。默认情况下,Telnet 处于禁用状态。

 $\mathscr{D}$ 

注释 目前,Telnet 配置只有在使用 CLI 时才可使用。

过程

步骤 **1** 进入系统模式: Firepower-chassis # **scope system**

步骤 **2** 进入系统服务模式:

Firepower-chassis /system # **scope services**

步骤 **3** 要配置对 Firepower 机箱的 Telnet 访问,请执行以下操作之一:

• 要允许对 Firepower 机箱进行 Telnet 访问,请输入以下命令:

Firepower-chassis /system/services # **enable telnet-server**

• 要禁止对 Firepower 机箱进行 Telnet 访问,请输入以下命令: Firepower-chassis /system/services # **disable telnet-server**

```
步骤 4 将任务提交到系统配置:
```
Firepower /system/services # **commit-buffer**

#### 示例

以下示例启用 Telnet 并且提交任务:

```
Firepower-chassis# scope system
Firepower-chassis /system # scope services
Firepower-chassis /services # enable telnet-server
Firepower-chassis /services* # commit-buffer
Firepower-chassis /services #
```
## <span id="page-8-1"></span>配置 **SNMP**

使用 SNMP 页面, 在 Firepower 机箱上配置简单网络管理协议 (SNMP)。有关详细信息, 请参阅以下 主题:

### 关于 **SNMP**

简单网络管理协议 (SNMP) 是一个应用层协议,用于为 SNMP 管理器和代理之间的通信提供消息格 式。SNMP 提供用于监控和管理网络中的设备的标准化框架和通用语言。

SNMP 框架由三个部分组成:

- SNMP 管理器 用于通过 SNMP 来控制和监控网络设备的活动的系统。
- SNMP 代理 -Firepower 机箱内的软件组件,用于维护 Firepower 机箱的数据并根据需要向 SNMP 管理器报告数据。Firepower 机箱包含代理和 MIB 集合。要启用 SNMP 代理并创建管理器和代 理之间的关系,请在 Firepower 机箱管理器或 FXOS CLI 中启用并配置 SNMP。
- 管理信息库 (MIB) SNMP 代理上的受管对象集合。

Firepower 机箱支持 SNMPv1、SNMPv2c 和 SNMPv3。SNMPv1 和 SNMPv2c 都使用基于社区形式的 安全性。有关 SNMP 的定义,请参阅以下标准:

- RFC 3410 (<http://tools.ietf.org/html/rfc3410>)
- RFC 3411 [\(http://tools.ietf.org/html/rfc3411\)](http://tools.ietf.org/html/rfc3411)
- RFC 3412 (<http://tools.ietf.org/html/rfc3412>)
- RFC 3413 (<http://tools.ietf.org/html/rfc3413>)
- RFC 3414 (<http://tools.ietf.org/html/rfc3414>)
- RFC 3415 (<http://tools.ietf.org/html/rfc3415>)
- RFC 3416 (<http://tools.ietf.org/html/rfc3416>)
- RFC 3417 (<http://tools.ietf.org/html/rfc3417>)
- RFC 3418 (<http://tools.ietf.org/html/rfc3418>)
- RFC 3584 (<http://tools.ietf.org/html/rfc3584>)

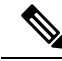

请注意, SNMP 版本 1 和 2c 具有严重的已知安全问题: 它们以不加密的方式传输所有信息, 包括社 区字符串,该字符串充当这些版本中唯一的身份验证形式。 注释

### **SNMP** 通知

SNMP 的一个关键功能是能够生成来自 SNMP 代理的通知。这些通知不要求从 SNMP 管理器发送请 求。通知可以指示不恰当的用户验证、重新启动、连接断开、到相邻路由器的连接丢失或其他重要 事件。

Firepower 机箱将 SNMP 通知生成为陷阱或通知。陷阱不如通知可靠,因为 SNMP 管理器在收到陷 阱时不发送任何确认,并且 Firepower 机箱无法确定是否已收到陷阱。收到通告请求的 SNMP 管理 器使用一个 SNMP 响应协议数据单元 (PDU) 来确认消息。如果 Firepower 机箱不接收 PDU, 则其可 以再次发送通知请求。

但是,通知仅可配合 SNMPv2c 使用,这被认为不安全,因此不建议使用。

### **SNMP** 安全级别和权限

SNMPv1、SNMPv2c 和 SNMPv3 分别表示不同的安全模型。安全模型与所选安全级别结合来确定处 理 SNMP 消息时应用的安全机制。

安全级别确定查看与 SNMP 陷阱关联的消息时所需的权限。权限级别确定是否需要防范消息泄露或 免受身份验证。受支持的安全级别取决于实施的安全模式。SNMP 安全级别支持以下一个或多个权 限:

- noAuthNoPriv 无身份验证或加密
- authNoPriv 身份验证,但无加密
- authPriv 身份验证和加密

SNMPv3 同时提供了安全模型和安全级别。安全模型是为用户和用户所处的角色设置的身份验证策 略。安全级别是安全模型中允许的安全级别。安全模型和安全级别相结合来确定在处理 SNMP 数据 包时采用的安全机制。

### 支持的 **SNMP** 安全模型和级别组合

下表确定安全模型和级别的组合含义。

表 **1: SNMP** 安全模型和级别

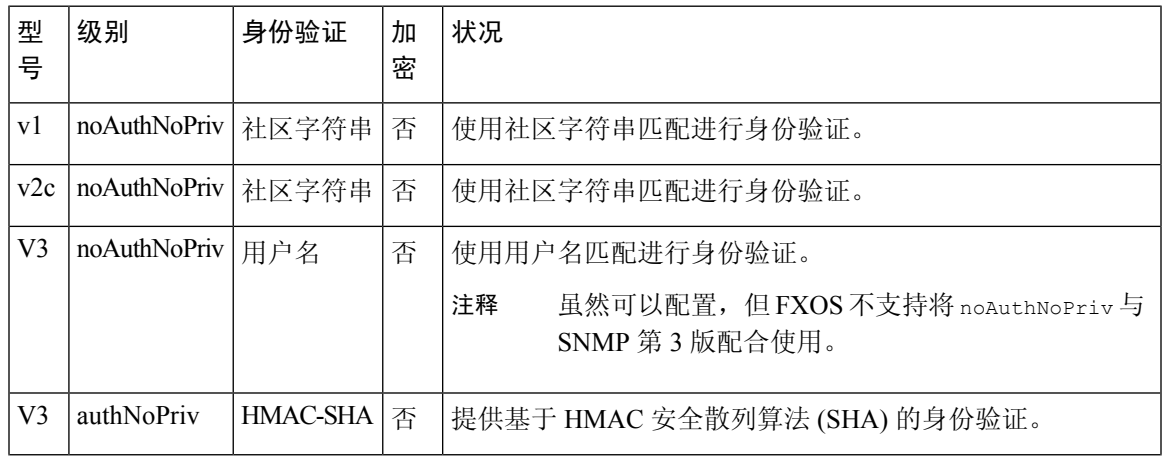

重新引导 FXOS 后, 使用 SNMP 的接口上的 ifindex 顺序不会变化。但是, 当您重新引导 FXOS 时, FXOS 磁盘使用 OID 上的索引号会发生变化。 注释

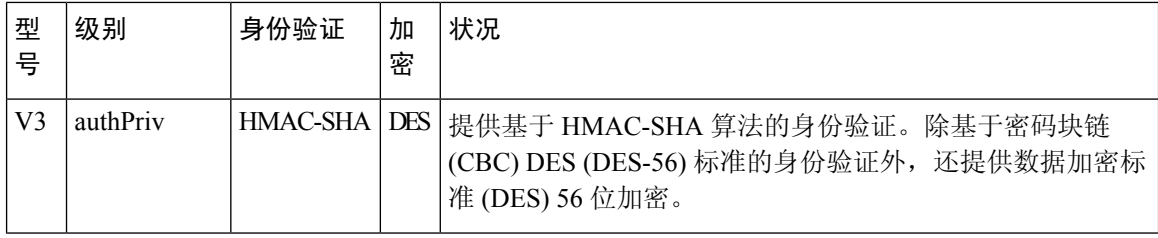

### **SNMPv3** 安全功能

SNMPv3 通过将在网络上对帧进行身份验证和加密相结合来提供对设备的安全接入。SNMPv3 仅按 已配置的用户来授权管理操作,并会加密 SNMP 消息。SNMPv3 基于用户的安全模型 (USM) 是指 SNMP 消息级别安全,并提供以下服务:

- 消息完整性 确保消息未在未经授权的情况下进行修改或销毁,并且数据序列未修改至超出可 以非恶意形式出现的程度。
- 消息来源身份验证 确保对用户 (系统代表该用户发出此已接收数据)的声明身份进行确认。
- 消息机密性和加密 确保不向未经授权的个人、实体或流程提供或披露信息。

## **SNMP** 支持

Firepower 机箱为 SNMP 提供下列支持:

#### 针对 **MIB** 的支持

Firepower 机箱支持对 MIB 的只读访问。

有关可用的特定 MIB 和在何处获取这些 MIB 的信息,请参阅《思科 FXOS MIB [参考指南](https://www.cisco.com/c/en/us/td/docs/security/firepower/fxos/mib/b_FXOS_MIBRef.html) 》。

#### 适用于 **SNMPv3** 用户的身份验证协议

Firepower 机箱针对 SNMPv3 用户支持 HMAC-SHA-96 (SHA) 身份验证协议。

#### 适用于 **SNMPv3** 用户的 **AES** 隐私协议

Firepower 机箱使用高级加密标准 (AES) 作为用于 SNMPv3 消息加密的隐私协议之一并符合 RFC 3826。

隐私密码或 priv 选项提供对 DES 或 128 位 AES 加密的选择,以进行 SNMP 安全加密。如果启用 AES-128配置并包含SNMPv3用户的隐私密码,则Firepower机箱使用该隐私密码来生成128位AES 密钥。AES 隐私密码至少可具有八个字符。如果口令用明文指定, 您可以指定最多 64 个字符。

## 启用 **SNMP** 并配置 **SNMP** 属性

过程

#### 步骤 **1** 选择平台设置 **(Platform Settings)** > **SNMP**。

步骤 **2** 在 **SNMP** 区域中,填写以下字段:

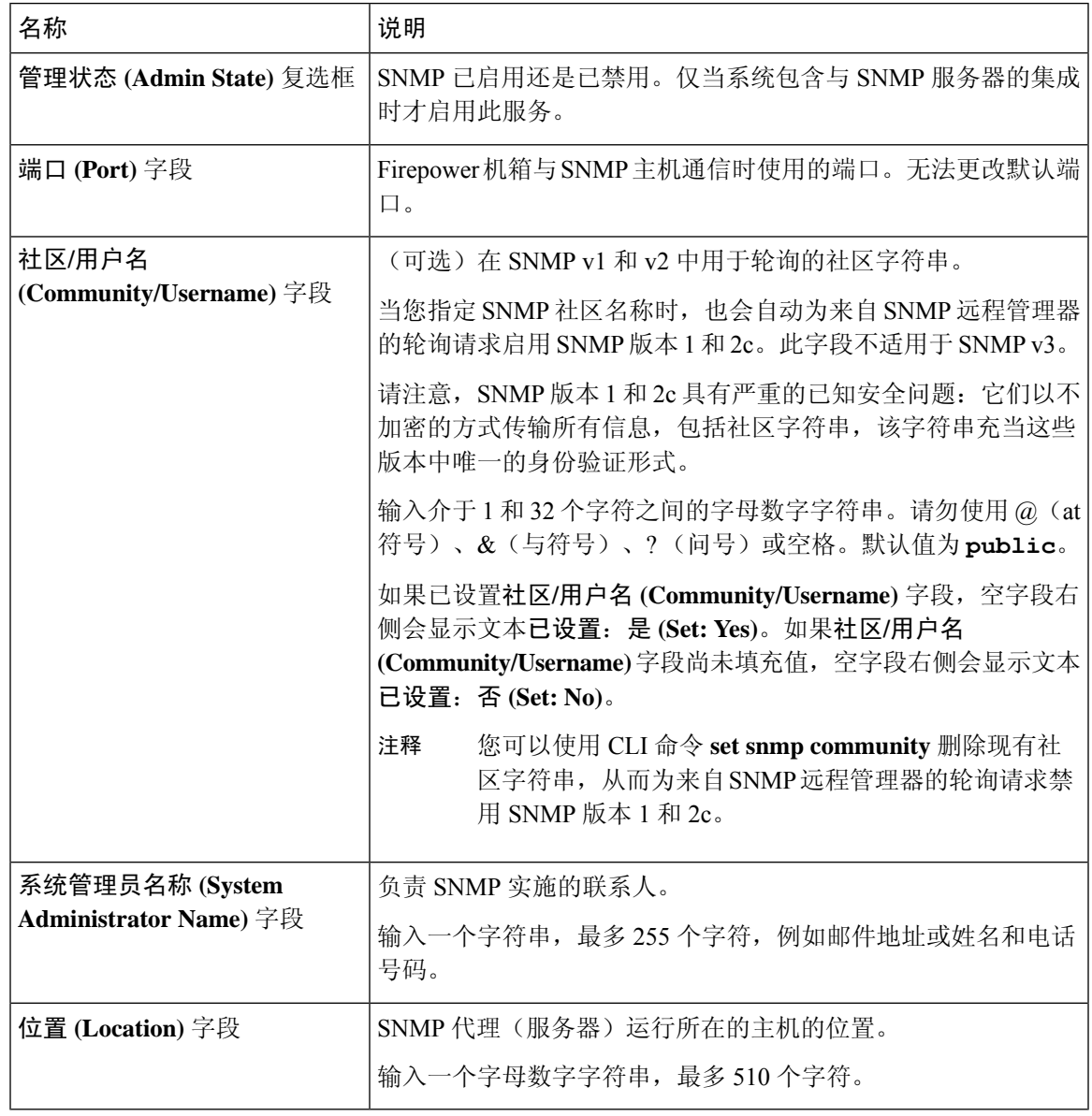

步骤 **3** 单击保存 **(Save)**。

下一步做什么

创建 SNMP 陷阱和用户。

## 创建 **SNMP** 陷阱

以下步骤介绍如何创建 SNMP 陷阱。

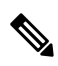

注释 最多可以定义八个 SNMP 陷阱。

过程

步骤 **1** 选择平台设置 **(Platform Settings)** > **SNMP**。

步骤 **2** 在 **SNMP** 陷阱 **(SNMP Traps)** 区域中,单击添加 **(Add)**。

步骤 **3** 在添加 **SNMP** 陷阱 **(Add SNMP Trap)** 对话框中,填写以下字段:

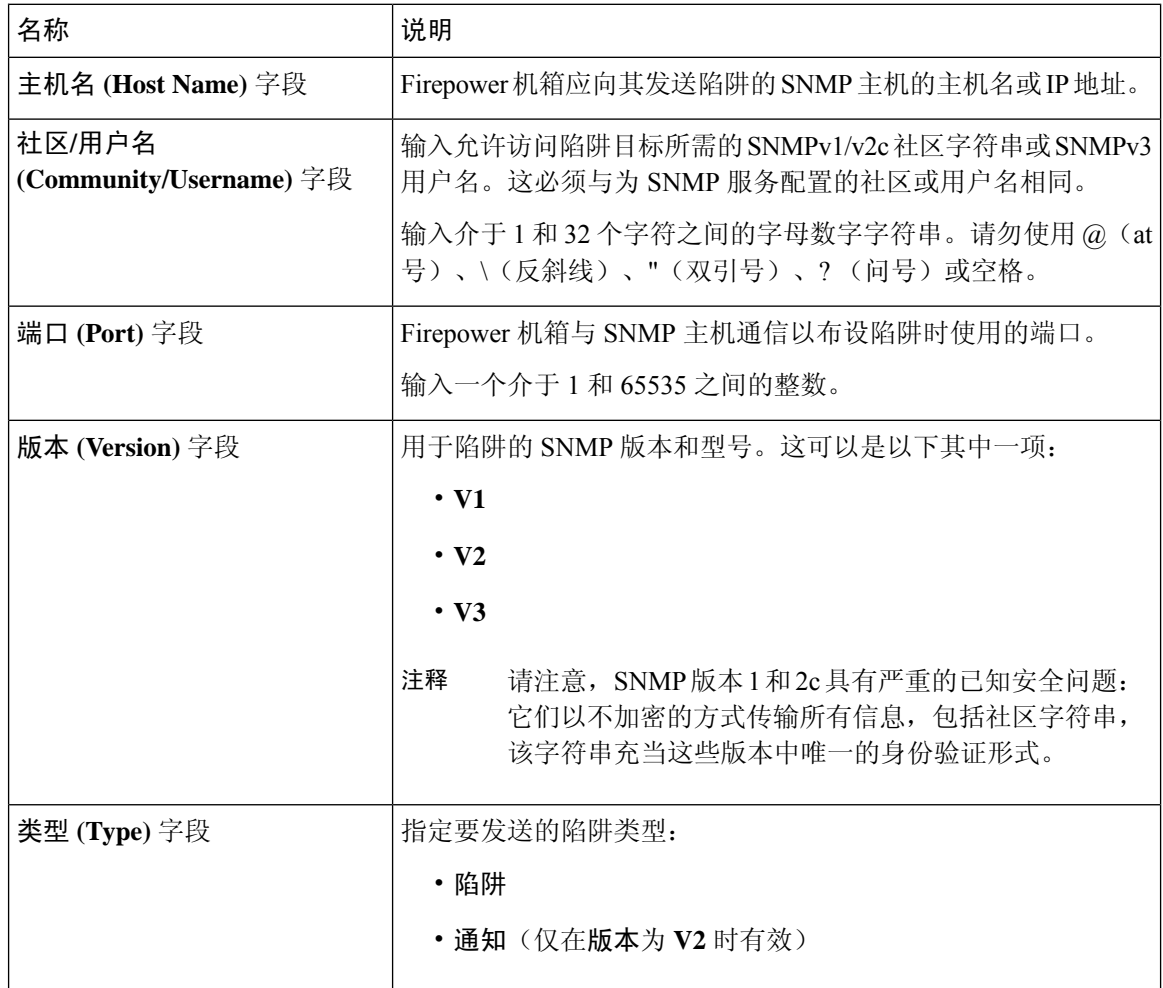

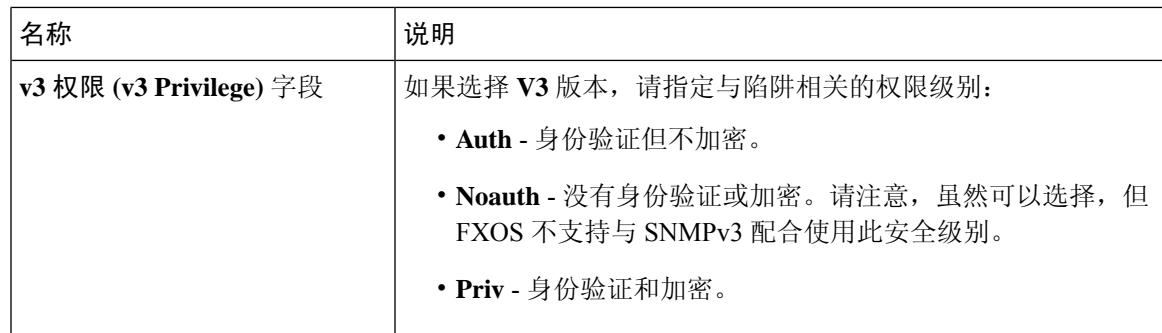

步骤 **4** 单击确定 **(OK)**,可关闭添加 **SNMP** 陷阱 **(Add SNMP Trap)** 对话框。

步骤 **5** 单击保存 **(Save)**。

### 删除 **SNMP** 陷阱

#### 过程

- 步骤 **1** 选择平台设置 **(Platform Settings)** > **SNMP**。
- 步骤 **2** 在 **SNMP** 陷阱 **(SNMP Traps)** 区域中,在与您想要删除的陷阱对应的表的行中单击删除 **(Delete)** 图 标。

## 创建 **SNMPv3** 用户

过程

- 步骤 **1** 选择平台设置 **(Platform Settings)** > **SNMP**。
- 步骤 **2** 在 **SNMP** 用户 **(SNMP Users)** 区域中,单击添加 **(Add)**。
- 步骤 **3** 在添加 **SNMP** 用户 **(Add SNMP User)** 对话框中,填写以下字段:

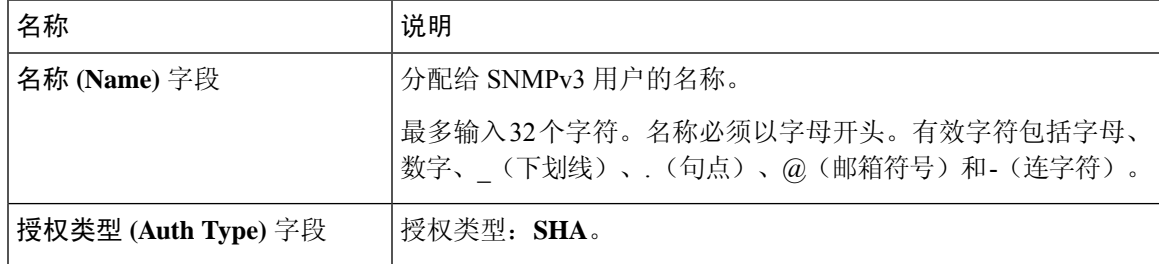

 $\overline{\phantom{a}}$ 

 $\mathbf I$ 

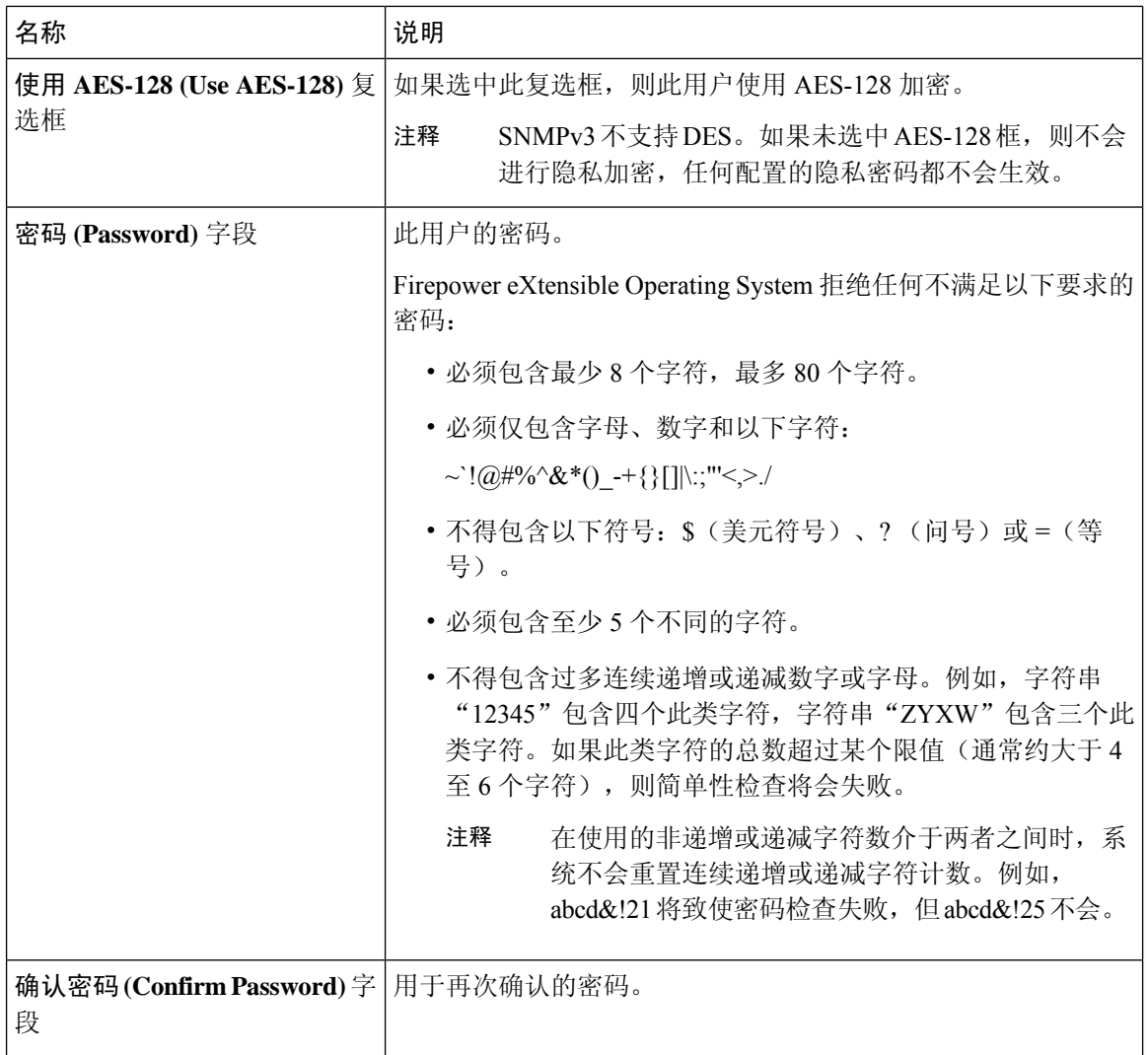

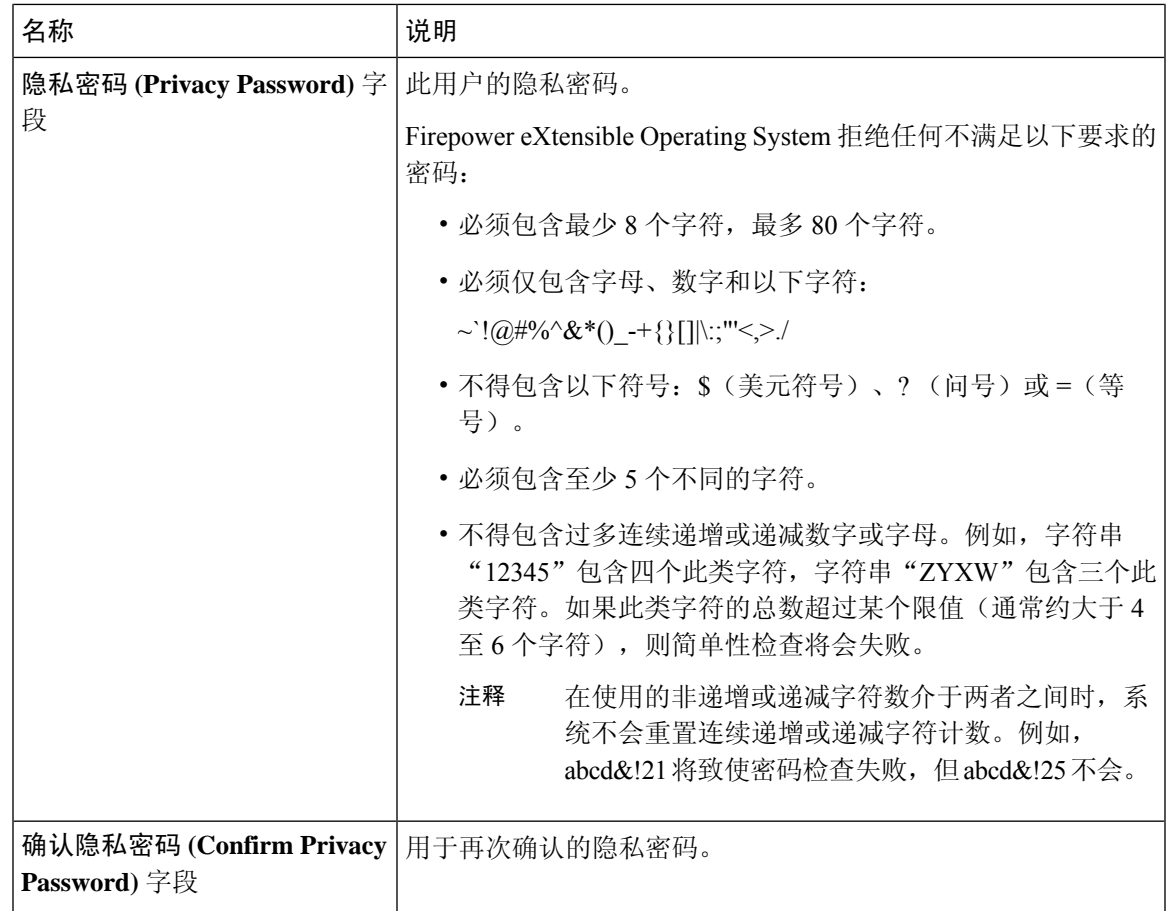

步骤 **4** 单击确定 **(OK)**,可关闭添加 **SNMP** 用户 **(Add SNMP User)** 对话框。

步骤 **5** 单击保存 **(Save)**。

## 删除 **SNMPv3** 用户

过程

- 步骤 **1** 选择平台设置 **(Platform Settings)** > **SNMP**。
- 步骤 **2** 在 **SNMP** 用户 **(SNMP Users)** 区域中,在与您想要删除的用户对应的表的行中单击删除 **(Delete)** 图 标。

# <span id="page-17-0"></span>配置 **HTTPS**

本节介绍如何在 Firepower 4100/9300 机箱上配置 HTTPS。

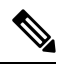

您可以使用 Firepower 机箱管理器或 FXOS CLI 更改 HTTPS 端口。所有其他 HTTPS 配置仅可使用 FXOS CLI 完成。 注释

### 证书、密钥环和受信任点

HTTPS 使用公钥基础设施 (PKI) 的组件在两个设备(例如客户端浏览器和 Firepower 4100/9300 机 箱)之间建立安全通信。

#### 加密密钥和密钥环

每个 PKI 设备具有一对非对称 Rivest-Shamir-Adleman (RSA) 加密密钥(其中一个保持为私有,另一 个公开),存储在内部密钥环中。用任一密钥加密的消息均可用另一密钥解密。要发送加密消息, 发送方使用接收方的公钥加密消息,接收方使用自己的私钥解密消息。发送方也可以通过使用其自 有私钥加密(也称为"签名")已知消息来证明其对公钥的所有权。如果接收方可使用上述公钥成 功解密消息,则发送方对相应私钥的所有权得以证明。加密密钥长度可以不同,典型的长度为 512 位至2048位。一般来说,秘钥长度越长,安全性就越高。FXOS提供一个默认密钥环,带有2048位 的初始密钥对,并允许创建更多密钥环。

如果群集名称更改或证书过期,则必须手动重新生成默认密钥环证书。

#### 证书

作为安全通信前的准备,两台设备首先会交换数字证书。证书是包含设备的公钥以及有关设备身份 的签名信息的文件。要仅支持加密通信,设备可生成自己的密钥对和自签名证书。远程用户连接至 显示自签名证书的设备时,用户无法轻易验证设备身份,且用户浏览器最初会显示身份验证警告。 默认情况下,FXOS 包含内置的自签名证书,其中包含来自默认密钥环的公钥。

#### 受信任点

要为 FXOS 提供更强的身份验证,您可从受信任来源或信任点获取并安装确认设备身份的第三方证 书。第三方证书由颁发证书的受信任点签署,该受信任点可以是根证书颁发机构(CA),也可以是中 间CA或信任锚(通向根CA的信任链一部分)。要获取新证书,您必须通过FXOS生成证书请求, 并将请求提交至受信任点。

#### Ú

重要事项 证书必须采用 Base64 编码 X.509 (CER) 格式。

### 创建密钥环

FXOS 最多支持 8 个密钥环,包括默认密钥环。

过程

步骤 **1** 进入安全模式:

Firepower-chassis # **scope security**

步骤 **2** 创建并命名密钥环:

Firepower-chassis # **create keyring** *keyring-name*

步骤 **3** 设置 SSL 密钥长度(以位为单位):

Firepower-chassis # **set modulus** {**mod1024** | **mod1536** | **mod2048** | **mod512**}

步骤 **4** 提交任务:

Firepower-chassis # **commit-buffer**

#### 示例

以下示例创建密钥大小为 1024 位的密钥环:

```
Firepower-chassis# scope security
Firepower-chassis /security # create keyring kr220
Firepower-chassis /security/keyring* # set modulus mod1024
Firepower-chassis /security/keyring* # commit-buffer
Firepower-chassis /security/keyring #
```
#### 下一步做什么

创建该密钥环证书请求。为该密钥环创建证书请求。

### 重新生成默认密钥环

如果群集名称更改或证书过期,则必须手动重新生成默认密钥环证书。

过程

步骤 **1** 进入安全模式:

Firepower-chassis # **scope security**

步骤 **2** 进入默认密钥环的密钥环安全模式:

Firepower-chassis /security # **scope keyring default**

#### 步骤 **3** 重新生成默认密钥环:

Firepower-chassis /security/keyring # **set regenerate yes**

步骤 **4** 提交任务:

Firepower-chassis # **commit-buffer**

#### 示例

以下示例重新生成默认密钥环:

```
Firepower-chassis# scope security
Firepower-chassis /security # scope keyring default
Firepower-chassis /security/keyring* # set regenerate yes
Firepower-chassis /security/keyring* # commit-buffer
Firepower-chassis /security/keyring #
```
### 创建密钥环的证书请求

使用基本选项创建密钥环证书请求使用基本选项创建密钥环的证书请求

过程

步骤 **1** 进入安全模式:

Firepower-chassis # **scope security**

步骤 **2** 进入密钥环配置模式:

Firepower-chassis /security # **scope keyring** *keyring-name*

步骤 **3** 使用指定 IPv4 或 IPv6 地址或交换矩阵互联的名称创建证书请求。系统将提示您输入证书请求的密 码。

Firepower-chassis /security/keyring # **create certreq** {**ip** [*ipv4-addr* | *ipv6-v6*] | **subject-name** *name*}

步骤 **4** 提交任务:

Firepower-chassis /security/keyring/certreq # **commit-buffer**

步骤 **5** 显示您可以复制并发送至信任锚或证书颁发机构的证书请求:

Firepower-chassis /security/keyring # **show certreq**

#### 示例

以下示例使用基本选项为密钥环创建并显示具有 IPv4 地址的证书请求:

```
Firepower-chassis# scope security
Firepower-chassis /security # scope keyring kr220
Firepower-chassis /security/keyring # create certreq ip 192.168.200.123 subject-name sjc04
Certificate request password:
Confirm certificate request password:
Firepower-chassis /security/keyring* # commit-buffer
Firepower-chassis /security/keyring # show certreq
Certificate request subject name: sjc04
Certificate request ip address: 192.168.200.123
Certificate request e-mail name:
Certificate request country name:
State, province or county (full name):
Locality (eg, city):
Organization name (eg, company):
Organization Unit name (eg, section):
Request:
-----BEGIN CERTIFICATE REQUEST-----
MIIBfTCB5wIBADARMQ8wDQYDVQQDEwZzYW1jMDQwgZ8wDQYJKoZIhvcNAQEBBQAD
gY0AMIGJAoGBALpKn1t8qMZO4UGqILKFXQQc2c8b/vW2rnRF8OPhKbhghLA1YZ1F
JqcYEG5Yl1+vgohLBTd45s0GC8m4RTLJWHo4SwccAUXQ5Zngf45YtX1WsylwUWV4
0re/zgTk/WCd56RfOBvWR2Dtztu2pGA14sd761zLxt29K7R8mzj6CAUVAgMBAAGg
LTArBgkqhkiG9w0BCQ4xHjAcMBoGA1UdEQEB/wQQMA6CBnNhbWMwNIcECsEiXjAN
BgkqhkiG9w0BAQQFAAOBgQCsxN0qUHYGFoQw56RwQueLTNPnrndqUwuZHUO03Teg
nhsyu4satpyiPqVV9viKZ+spvc6x5PWIcTWgHhH8BimOb/0OKuG8kwfIGGsEDlAv
TTYvUP+BZ9OFiPbRIA718S+V8ndXr1HejiQGxlDNqoN+odCXPc5kjoXD0lZTL09H
BA ==-----END CERTIFICATE REQUEST-----
```

```
Firepower-chassis /security/keyring #
```
#### 下一步做什么

- 复制证书请求文本(包括开始 [BEGIN] 和结束 [END] 行), 并将其保存到文件中。将带有证书 请求的文件发送至信任锚或证书颁发机构,以获取密钥环证书。
- 创建受信任点并设置从信任锚接收的信任证书的证书链。创建受信任点并为从信任锚接收的信 任证书设置证书链。

#### 使用高级选项创建密钥环的证书请求

过程

步骤 **1** 进入安全模式:

Firepower-chassis # **scope security**

步骤 **2** 进入密钥环配置模式:

Firepower-chassis /security # **scope keyring** *keyring-name*

步骤 **3** 创建证书请求:

Firepower-chassis /security/keyring # **create certreq**

- 步骤 **4** 指定公司所在国家/地区的国家/地区代码: Firepower-chassis /security/keyring/certreq\* # **set country** *country name*
- 步骤 **5** 指定与请求相关联的域名服务器 (DNS) 地址: Firepower-chassis /security/keyring/certreq\* # **set dns** *DNS Name*
- 步骤 **6** 指定与证书请求相关联的邮件地址: Firepower-chassis /security/keyring/certreq\* # **set e-mail** *E-mail name*
- 步骤 **7** 指定 Firepower 4100/9300 机箱的 IP 地址: Firepower-chassis /security/keyring/certreq\* # **set ip** {*certificate request ip-address|certificate request ip6-address* }
- 步骤 **8** 指定请求此证书的公司总部所在的城市或城镇: Firepower-chassis /security/keyring/certreq\* # **set locality** *locality name (eg, city)*
- 步骤 **9** 指定请求证书的组织: Firepower-chassis /security/keyring/certreq\* # **set org-name** *organization name*
- 步骤 **10** 指定组织单位: Firepower-chassis /security/keyring/certreq\* # **set org-unit-name** *organizational unit name*
- 步骤 **11** 为证书请求指定可选密码: Firepower-chassis /security/keyring/certreq\* # **set password** *certificate request password*
- 步骤 **12** 指定请求此证书的公司总部所在的省、市或自治区: Firepower-chassis /security/keyring/certreq\* # **set state** *state, province or county*
- 步骤 **13** 指定 Firepower 4100/9300 机箱的完全限定域名: Firepower-chassis /security/keyring/certreq\* # **set subject-name** *certificate request name*
- 步骤 **14** 提交任务: Firepower-chassis /security/keyring/certreq # **commit-buffer**
- 步骤 **15** 显示您可以复制并发送至信任锚或证书颁发机构的证书请求: Firepower-chassis /security/keyring # **show certreq**

#### 示例

对于 2.7 之前的版本,我们建议不要使用不带 FQDN 的"set dns"或" set subject-name"来 提交缓冲区。如果您尝试使用非 FQDN 的 DNS 或使用者名称来创建认证要求, 则会导致错 误。 注释

以下示例使用高级选项为密钥环创建并显示具有 IPv4 地址的证书请求:

```
Firepower-chassis# scope security
Firepower-chassis /security # scope keyring kr220
Firepower-chassis /security/keyring # create certreq
Firepower-chassis /security/keyring/certreq* # set "ip 192.168.200.123"
Firepower-chassis /security/keyring/certreq* # set subject-name "sjc04"
Firepower-chassis /security/keyring/certreq* # set country "US"
Firepower-chassis /security/keyring/certreq* # set dns "bg1-samc-15A"
Firepower-chassis /security/keyring/certreq* # set email "test@cisco.com"
Firepower-chassis /security/keyring/certreq* # set locality "new york city"
Firepower-chassis /security/keyring/certreq* # set org-name "Cisco Systems"
Firepower-chassis /security/keyring/certreq* # set org-unit-name "Testing"
Firepower-chassis /security/keyring/certreq* # set state "new york"
Firepower-chassis /security/keyring/certreq* # commit-buffer
Firepower-chassis /security/keyring/certreq # show certreq
Certificate request subject name: sjc04
Certificate request ip address: 192.168.200.123
Certificate request e-mail name: test@cisco.com
Certificate request country name: US
State, province or county (full name): New York
Locality name (eg, city): new york city
Organization name (eg, company): Cisco
Organization Unit name (eg, section): Testing
Request:
-----BEGIN CERTIFICATE REQUEST-----
MIIBfTCB5wIBADARMQ8wDQYDVQQDEwZzYW1jMDQwgZ8wDQYJKoZIhvcNAQEBBQAD
gY0AMIGJAoGBALpKn1t8qMZO4UGqILKFXQQc2c8b/vW2rnRF8OPhKbhghLA1YZ1F
JqcYEG5Yl1+vgohLBTd45s0GC8m4RTLJWHo4SwccAUXQ5Zngf45YtX1WsylwUWV4
0re/zgTk/WCd56RfOBvWR2Dtztu2pGA14sd761zLxt29K7R8mzj6CAUVAgMBAAGg
LTArBgkqhkiG9w0BCQ4xHjAcMBoGA1UdEQEB/wQQMA6CBnNhbWMwNIcECsEiXjAN
BgkqhkiG9w0BAQQFAAOBgQCsxN0qUHYGFoQw56RwQueLTNPnrndqUwuZHUO03Teg
nhsyu4satpyiPqVV9viKZ+spvc6x5PWIcTWgHhH8BimOb/0OKuG8kwfIGGsEDlAv
TTYvUP+BZ9OFiPbRIA718S+V8ndXr1HejiQGxlDNqoN+odCXPc5kjoXD0lZTL09H
BA ==-----END CERTIFICATE REQUEST-----
```

```
Firepower-chassis /security/keyring/certreq #
```
#### 下一步做什么

- 复制证书请求文本(包括开始 [BEGIN] 和结束 [END] 行), 并将其保存到文件中。将带有证书 请求的文件发送至信任锚或证书颁发机构,以获取密钥环证书。
- 创建受信任点并设置从信任锚接收的信任证书的证书链。创建受信任点并为从信任锚接收的信 任证书设置证书链。

## 创建受信任点

过程

步骤 **1** 进入安全模式:

Firepower-chassis # **scope security**

步骤 **2** 创建受信任点:

Firepower-chassis /security # **create trustpoint** *name*

步骤 **3** 为此受信任点指定证书信息:

Firepower-chassis /security/trustpoint # **set certchain** [*certchain* ]

如果不在命令中指定证书信息,系统将提示您输入证书或信任点列表,定义到根证书授权(CA)的证 书路径。在您输入信息的下一行,键入 **ENDOFBUF** 以完成操作。

重要事项 证书必须采用 Base64 编码 X.509 (CER) 格式。

步骤 **4** 提交任务:

Firepower-chassis /security/trustpoint # **commit-buffer**

#### 示例

以下示例创建受信任点并提供为受信任点提供证书:

```
Firepower-chassis# scope security
Firepower-chassis /security # create trustpoint tPoint10
Firepower-chassis /security/trustpoint* # set certchain
Enter lines one at a time. Enter ENDOFBUF to finish. Press ^C to abort.
Trustpoint Certificate Chain:
> -----BEGIN CERTIFICATE-----
> MIIDMDCCApmgAwIBAgIBADANBgkqhkiG9w0BAQQFADB0MQswCQYDVQQGEwJVUzEL
> BxMMU2FuIEpvc2UsIENBMRUwEwYDVQQKEwxFeGFtcGxlIEluYy4xEzARBgNVBAsT
> ClRlc3QgR3JvdXAxGTAXBgNVBAMTEHRlc3QuZXhhbXBsZS5jb20xHzAdBgkqhkiG
> 9w0BCQEWEHVzZXJAZXhhbXBsZS5jb20wgZ8wDQYJKoZIhvcNAQEBBQADgY0AMIGJ
> AoGBAMZw4nTepNIDhVzb0j7Z2Je4xAG56zmSHRMQeOGHemdh66u2/XAoLx7YCcYU
> ZgAMivyCsKgb/6CjQtsofvtrmC/eAehuK3/SINv7wd6Vv2pBt6ZpXgD4VBNKONDl
> GMbkPayVlQjbG4MD2dx2+H8EH3LMtdZrgKvPxPTE+bF5wZVNAgMBAAGgJTAjBgkq
> hkiG9w0BCQcxFhMUQSBjaGFsbGVuZ2UgcGFzc3dvcmQwDQYJKoZIhvcNAQEFBQAD
> gYEAG61CaJoJaVMhzCl903O6Mg51zq1zXcz75+VFj2I6rH9asckCld3mkOVx5gJU
> Ptt5CVQpNgNLdvbDPSsXretysOhqHmp9+CLv8FDuy1CDYfuaLtvlWvfhevskV0j6
> jtcEMyZ+f7+3yh421ido3nO4MIGeBgNVHSMEgZYwgZOAFLlNjtcEMyZ+f7+3yh42
> 1ido3nO4oXikdjB0MQswCQYDVQQGEwJVUzELMAkGA1UECBMCQ0ExFDASBgNVBAcT
> C1NhbnRhIENsYXJhMRswGQYDVQQKExJOdW92YSBTeXN0ZW1zIEluYy4xFDASBgNV
> BAsTC0VuZ2luZWVyaW5nMQ8wDQYDVQQDEwZ0ZXN0Q0GCAQAwDAYDVR0TBAUwAwEB
> /zANBgkqhkiG9w0BAQQFAAOBgQAhWaRwXNR6B4g6Lsnr+fptHv+WVhB5fKqGQqXc
> wR4pYiO4z42/j9Ijenh75tCKMhW51az8copP1EBmOcyuhf5C6vasrenn1ddkkYt4
> PR0vxGc40whuiozBolesmsmjBbedUCwQgdFDWhDIZJwK5+N3x/kfa2EHU6id1avt
> 4YL5Jg==
> -----END CERTIFICATE-----
```
> **ENDOFBUF** Firepower-chassis /security/trustpoint\* # **commit-buffer** Firepower-chassis /security/trustpoint #

#### 下一步做什么

从信任锚或证书颁发机构获取密钥环证书并将其导入密钥环。

### 将证书导入密钥环

#### 开始之前

- 配置包含密钥环证书的证书链的信任点。
- 从信任锚或证书颁发机构获取密钥环证书。

如果更改已在 HTTPS 上配置的密钥环中的证书,您必须重新启动 HTTPS 才能使新证书生效。有关 详细信息, 请参阅: [重新启动](#page-27-0) HTTPS, 第 28 页。 注释

#### 过程

步骤 **1** 进入安全模式:

Firepower-chassis # **scope security**

步骤 **2** 进入将接收证书的密钥环的配置模式:

Firepower-chassis /security # **scope keyring** *keyring-name*

步骤 **3** 为从其中获取密钥环证书的信任锚或证书颁发机构指定受信任点:

Firepower-chassis /security/keyring # **set trustpoint** *name*

步骤 **4** 启动用于输入和上传密钥环证书的对话框:

Firepower-chassis /security/keyring # **set cert**

在提示符后,粘贴从信任锚或证书颁发机构接收到的证书文本。在证书后的下一行,键入**ENDOFBUF** 完成证书输入。

重要事项 证书必须采用 Base64 编码 X.509 (CER) 格式。

步骤 **5** 提交任务:

Firepower-chassis /security/keyring # **commit-buffer**

#### 示例

以下示例指定信任点并将证书导入密钥环:

```
Firepower-chassis# scope security
Firepower-chassis /security # scope keyring kr220
Firepower-chassis /security/keyring # set trustpoint tPoint10
Firepower-chassis /security/keyring* # set cert
Enter lines one at a time. Enter ENDOFBUF to finish. Press ^C to abort.
Keyring certificate:
> -----BEGIN CERTIFICATE-----
> MIIB/zCCAWgCAQAwgZkxCzAJBgNVBAYTAlVTMQswCQYDVQQIEwJDQTEVMBMGA1UE
> BxMMU2FuIEpvc2UsIENBMRUwEwYDVQQKEwxFeGFtcGxlIEluYy4xEzARBgNVBAsT
> ClRlc3QgR3JvdXAxGTAXBgNVBAMTEHRlc3QuZXhhbXBsZS5jb20xHzAdBgkqhkiG
> 9w0BCQEWEHVzZXJAZXhhbXBsZS5jb20wgZ8wDQYJKoZIhvcNAQEBBQADgY0AMIGJ
> AoGBAMZw4nTepNIDhVzb0j7Z2Je4xAG56zmSHRMQeOGHemdh66u2/XAoLx7YCcYU
> ZgAMivyCsKgb/6CjQtsofvtrmC/eAehuK3/SINv7wd6Vv2pBt6ZpXgD4VBNKONDl
> GMbkPayVlQjbG4MD2dx2+H8EH3LMtdZrgKvPxPTE+bF5wZVNAgMBAAGgJTAjBgkq
> hkiG9w0BCQcxFhMUQSBjaGFsbGVuZ2UgcGFzc3dvcmQwDQYJKoZIhvcNAQEFBQAD
> gYEAG61CaJoJaVMhzCl903O6Mg51zq1zXcz75+VFj2I6rH9asckCld3mkOVx5gJU
> Ptt5CVQpNgNLdvbDPSsXretysOhqHmp9+CLv8FDuy1CDYfuaLtvlWvfhevskV0j6
> mK3Ku+YiORnv6DhxrOoqau8r/hyI/L43l7IPN1HhOi3oha4=
> -----END CERTIFICATE-----
> ENDOFBUF
Firepower-chassis /security/keyring* # commit-buffer
Firepower-chassis /security/keyring #
```
#### 下一步做什么

使用密钥环配置 HTTPS 服务。

### 配置 **HTTPS**

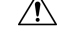

完成 HTTPS 配置(包括更改将由 HTTPS 使用的端口和密钥环)后,一旦保存或提交任务,所有当 前 HTTP 和 HTTPS 会话都将关闭,而不显示警告。 注意

过程

步骤 **1** 进入系统模式:

Firepower-chassis# **scope system**

步骤 **2** 进入系统服务模式:

Firepower-chassis /system # **scope services**

步骤 **3** 启用 HTTPS 服务:

Firepower-chassis /system/services # **enable https**

步骤 **4** (可选) 指定要用于 HTTPS 连接的端口:

Firepower-chassis /system/services # **set https port** *port-num*

步骤 **5** (可选) 指定创建用于 HTTPS 的密钥环名称:

Firepower-chassis /system/services # **set https keyring** *keyring-name*

步骤 **6** (可选) 指定域使用的 Cipher Suite 安全级别:

Firepower-chassis /system/services # **set https cipher-suite-mode** *cipher-suite-mode*

*cipher-suite-mode* 可以是以下关键字之一:

- **high-strength**
- **medium-strength**
- **low-strength**
- **custom** 允许您指定用户定义的 Cipher Suite 规格规范字符串。

步骤 **7** (可选) 如果将 **cipher-suite-mode** 设为**custom**,请指定域的 Cipher Suite 安全性自定义级别:

Firepower-chassis /system/services # **set https cipher-suite** *cipher-suite-spec-string*

*cipher-suite-spec-string* 可以包含最多 256 个字符,并且必须符合 OpenSSL Cipher Suite 规范。不得使 用任何空格或特殊字符,!(感叹号)、+(加号)、-(连字符)和:(冒号)除外。有关详细信息, 请参阅 [http://httpd.apache.org/docs/2.0/mod/mod\\_ssl.html#sslciphersuite](http://httpd.apache.org/docs/2.0/mod/mod_ssl.html#sslciphersuite)。

例如,默认情况下,FXOS 使用的中强度规范字符串为:

**ALL:!ADH:!EXPORT56:!LOW:RC4+RSA:+HIGH:+MEDIUM:+EXP:+eNULL**

- 注释 如果将 **cipher-suite-mode** 设置为除**custom**之外的任何其他值,则忽略此选项。
- 步骤 **8** 将任务提交到系统配置:

Firepower-chassis /system/services # **commit-buffer**

#### 示例

以下示例启用 HTTPS, 将端口号设置为 443, 将密钥环名称设为 kring7984, 将 Cipher Suite 安全级别设置为高,并提交任务:

```
Firepower-chassis# scope system
Firepower-chassis /system # scope services
Firepower-chassis /system/services # enable https
Firepower-chassis /system/services* # set https port 443
Warning: When committed, this closes all the web sessions.
Firepower-chassis /system/services* # set https keyring kring7984
Firepower-chassis /system/services* # set https cipher-suite-mode high
Firepower-chassis /system/services* # commit-buffer
Firepower-chassis /system/services #
```
### 更改 **HTTPS** 端口

默认情况下, 在端口 443 上启用 HTTPS 服务。您无法禁用 HTTPS, 但可以更改端口, 将其用于 HTTPS 连接。

过程

- 步骤 **1** 选择平台设置 **(Platform Settings)** > **HTTPS**。
- 步骤 **2** 在端口 **(Port)** 字段中输入要用于 HTTPS 连接的端口。指定一个介于 1 和 65535 之间的整数。默认情 况下,在端口 443 上启用此服务。
- 步骤 **3** 单击保存 **(Save)**。

使用指定的 HTTPS 端口配置 Firepower 机箱。

更改 HTTPS 端口后, 所有当前 HTTPS 会话都将关闭。用户需要使用新端口重新登录 Firepower 机 箱管理器,如下所示:

**https://***<chassis\_mgmt\_ip\_address>***:***<chassis\_mgmt\_port>*

其中 *<chassis\_mgmt\_ip\_address>* 是您在初始配置期间输入的 Firepower 机箱的 IP 地址或主机名, *<chassis\_mgmt\_port>* 是您刚刚配置的 HTTPS 端口。

### <span id="page-27-0"></span>重新启动 **HTTPS**

如果更改已在 HTTPS 上配置的密钥环中的证书,您必须重新启动 HTTPS 才能使新证书生效。使用 以下程序重置具有更新密钥环的 HTTPS。

#### 过程

步骤 **1** 进入系统模式:

Firepower-chassis# **scope system**

步骤 **2** 进入系统服务模式:

Firepower-chassis /system # **scope services**

步骤 **3** 将 HTTPS 密钥环恢复为其默认值:

Firepower-chassis /system/services # **set https keyring default**

步骤 **4** 将任务提交到系统配置:

Firepower-chassis /system/services # **commit-buffer**

步骤 **5** 等待五秒钟。

步骤 **6** 使用您创建的密钥环来设置 HTTPS:

Firepower-chassis /system/services # **set https keyring** *keyring-name*

步骤 **7** 将任务提交到系统配置:

Firepower-chassis /system/services # **commit-buffer**

### 删除密钥环

过程

步骤 **1** 进入安全模式:

Firepower-chassis # **scope security**

步骤 **2** 删除指定密钥环:

Firepower-chassis /security # **delete keyring** *name*

步骤 **3** 提交任务:

Firepower-chassis /security # **commit-buffer**

#### 示例

以下示例删除密钥环:

```
Firepower-chassis# scope security
Firepower-chassis /security # delete keyring key10
Firepower-chassis /security* # commit-buffer
Firepower-chassis /security #
```
## 删除受信任点

#### 开始之前

确保密钥环未使用受信任点。

#### 过程

步骤 **1** 进入安全模式:

Firepower-chassis# **scope security**

步骤 **2** 删除指定受信任点:

Firepower-chassis /security # **delete trustpoint** *name*

步骤 **3** 提交任务:

Firepower-chassis /security # **commit-buffer**

#### 示例

以下示例删除受信任点:

```
Firepower-chassis# scope security
Firepower-chassis /security # delete trustpoint tPoint10
Firepower-chassis /security* # commit-buffer
Firepower-chassis /security #
```
### 禁用 **HTTPS**

#### 过程

步骤 **1** 进入系统模式:

Firepower-chassis# **scope system**

步骤 **2** 进入系统服务模式:

Firepower-chassis /system # **scope services**

步骤 **3** 禁用 HTTPS 服务:

Firepower-chassis /system/services # **disable https**

步骤 **4** 将任务提交到系统配置:

Firepower-chassis /system/services # **commit-buffer**

#### 示例

以下示例禁用 HTTPS 并提交任务:

```
Firepower-chassis# scope system
Firepower-chassis /system # scope services
Firepower-chassis /system/services # disable https
Firepower-chassis /system/services* # commit-buffer
Firepower-chassis /system/services #
```
# <span id="page-30-0"></span>配置 **AAA**

本部分介绍身份验证、授权和记账。有关详细信息,请参阅以下主题:

### 关于 **AAA**

验证、授权和记帐 (AAA) 是一组服务,用于控制对网络资源的访问、实施策略、评估使用情况并提 供对服务进行计费所需的信息。身份验证用于识别用户。授权用于实施策略,这些策略确定经过身 份验证的用户能够访问哪些资源和服务。记账对时间和数据资源进行追踪,这些资源用于计费和分 析。这些过程对于高效进行网络管理和安全性而言至关重要。

#### 身份验证

身份验证提供了一种识别每个用户的方法,这种方法通常先请用户输入有效用户名和有效密码,然 后再授予访问权限。AAA服务器会将用户提供的凭证与数据库中存储的用户凭证进行比较。如果凭 证匹配,则允许用户访问网络。如果凭证不匹配,则身份验证失败,并拒绝网络访问。

您可以将 Firepower 4100/9300 机箱配置对机箱的管理连接进行身份验证,包括以下会话:

- HTTPS
- SSH
- 串行控制台

#### 授权

授权是执行策略的过程:确定允许每个用户访问哪些类型的活动、资源或服务。进行身份验证后, 可能会授权用户执行各种类型的访问或活动。

#### 会计

记账用于测量用户在访问期间使用的资源量,这可以包括系统时间长度或者用户在会话期间发送或 接收的数据量。记账是通过记录会话统计信息和使用量信息来执行的,这些信息用于进行授权控制、 计费、趋势分析、资源利用率和容量规划活动。

#### 身份验证、授权和记账之间的交互

您可以单独使用身份验证功能,也可以将其与授权和记帐功能配合使用。授权始终要求先对用户进 行身份验证。您可以单独使用记账功能,也可以将其与身份验证和授权功能配合使用。

#### 支持的身份验证类型

FXOS 支持以下类型的用户身份验证:

• 远程 - 支持以下网络 AAA 服务:

• LDAP

- RADIUS
- TACACS+
- 本地 Firepower 机箱维护一个可用用户配置文件填充的本地数据库。您可以使用此本地数据 库代替 AAA 服务器来提供用户身份验证、授权和记帐。

#### 用户角色

FXOS 支持以用户角色分配的形式进行本地和远程授权。可以分配的角色包括:

- 管理员 完成对整个系统的读写访问。默认情况,下会向默认管理员账户分配此角色,并且不 能对其进行更改。
- **AAA** 管理员 对用户、角色和 AAA 配置进行读写访问。对系统其余部分的读取访问。
- 操作 对 NTP 配置、用于智能许可的 Smart Call Home 配置和系统日志(包括系统日志服务器和 故障)进行读写访问。对系统其余部分的读取访问。
- 只读 对系统配置进行只读访问,但无权修改系统状态。

有关本地用户和角色分配的详细信息,请参阅[用户管理。](b_GUI_FXOS_ConfigGuide_2101_chapter4.pdf#nameddest=unique_14)

### 设置 **AAA**

这些步骤提供了在 Firepower 4100/9300 设备上设置身份验证、授权和记帐 (AAA) 的基本大纲。

- **1.** 配置所需的用户身份验证类型:
	- 本地 用户定义和本地身份验证是[用户管理的](b_GUI_FXOS_ConfigGuide_2101_chapter4.pdf#nameddest=unique_14)一部分。
	- 远程 配置远程 AAA 服务器访问是平台设置的一部分,特别是:
		- 配置 LDAP [提供程序](#page-32-0), 第 33 页
		- 配置 [RADIUS](#page-35-0) 提供程序, 第 36 页
		- 配置 [TACACS+](#page-38-0) 提供程序, 第 39 页

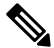

- 如果您将使用远程AAA服务器,请务必在远程服务器上启 注
- <sup>释</sup> 用和配置 AAA 服务, 然后在 Firepower 机箱上配置远程 AAA 服务器访问。
- **2.** 指定默认身份验证方法 这也是[用户管理的](b_GUI_FXOS_ConfigGuide_2101_chapter4.pdf#nameddest=unique_14)一部分。

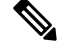

如果默认身份验证和控制台身份验证都设置为使用相同的远程身份验证协议(RADIUS、 注 释 TACACS+或 LDAP), 不更新这些用户设置就无法更改该服务器配置的某些方面(例 如,删除该服务器或更改其分配顺序)。

### <span id="page-32-0"></span>配置 **LDAP** 提供程序

#### 配置 **LDAP** 提供程序的属性

在此任务中配置的属性对于此类型的所有提供程序连接而言是默认设置。如果单个提供程序包括任 何这些属性的设置,则 Firepower eXtensible Operating System将使用该设置并忽略默认设置。

如果使用 Active Directory 作为 LDAP 服务器,请在 Active Directory 服务器中创建用户账户以绑定 Firepower eXtensible Operating System。此账户应具有永不过期的密码。

#### 过程

- 步骤 **1** 选择平台设置 **(Platform Settings)** > **AAA**。
- 步骤 **2** 单击 **LDAP** 选项卡。
- 步骤 **3** 在属性 **(Properties)** 区域中,填写以下字段:

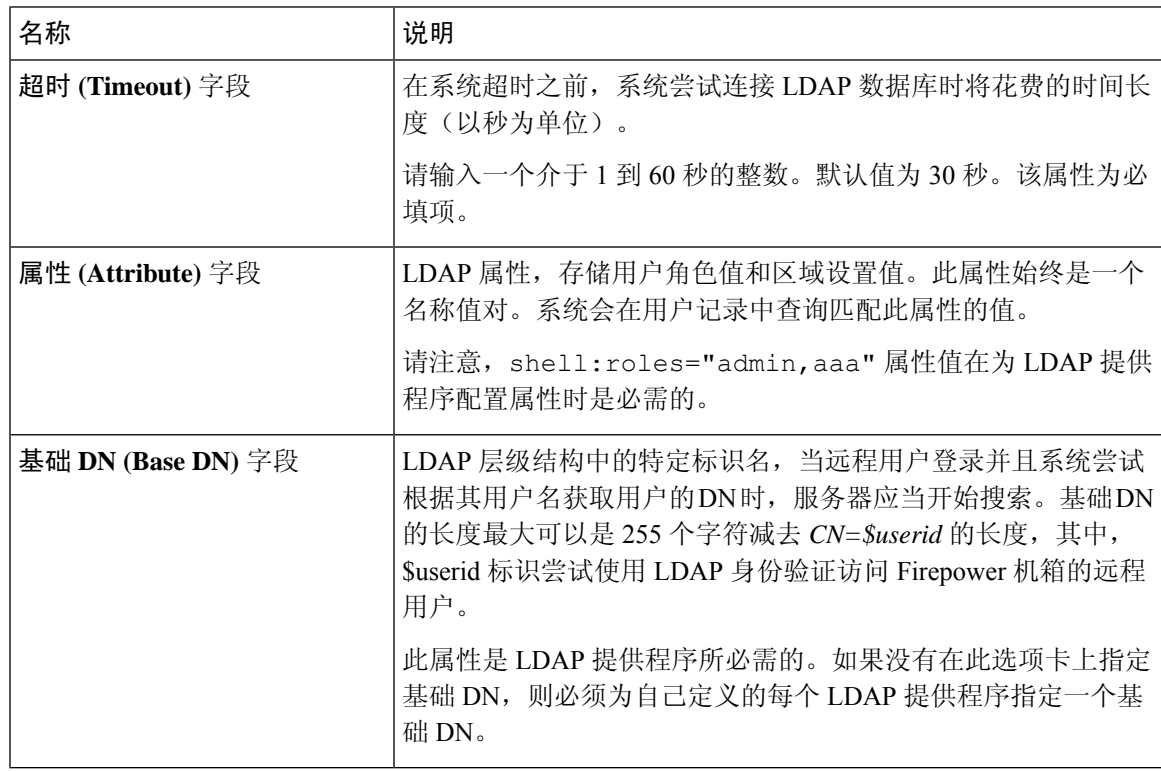

![](_page_33_Picture_304.jpeg)

#### 步骤 **4** 单击保存 **(Save)**。

#### 下一步做什么

创建 LDAP 提供程序。

#### 创建 **LDAP** 提供程序

按照以下步骤定义和配置 LDAP 提供程序,即为此 Firepower 设备提供基于 LDAP 的 AAA 服务的特 定远程服务器。

![](_page_33_Picture_8.jpeg)

注释 Firepower eXtensible Operating System最多支持 16 个 LDAP 提供程序。

#### 开始之前

如果使用 Active Directory 作为 LDAP 服务器, 请在 Active Directory 服务器中创建用户账户以绑定 Firepower eXtensible Operating System。此账户应具有永不过期的密码。

#### 过程

#### 步骤 **1** 选择平台设置 **(Platform Settings)** > **AAA**。

- 步骤 **2** 单击 **LDAP** 选项卡。
- 步骤 **3** 对于要添加的每个 LDAP 提供程序:
	- a) 在 **LDAP** 提供程序 **(LDAP Providers)** 区域中,单击添加 **(Add)**。
	- b) 在添加 **LDAP** 提供程序 **(Add LDAP Provider)** 对话框中,填写以下字段:

![](_page_33_Picture_305.jpeg)

 $\blacksquare$ 

![](_page_34_Picture_374.jpeg)

![](_page_35_Picture_319.jpeg)

c) 单击确定 **(OK)**,可关闭添加 **LDAP** 提供程序 **(Add LDAP Provider)** 对话框。

步骤 **4** 单击保存 **(Save)**。

步骤 **5** (可选)启用证书吊销列表检查:

Firepower-chassis /security/ldap/server # **set revoke-policy** *{strict | relaxed}*

注释 此配置仅在启用 SSL 连接后才生效。

#### 删除 **LDAP** 提供程序

过程

- 步骤 **1** 选择平台设置 **(Platform Settings)** > **AAA**。
- 步骤 **2** 单击 **LDAP** 选项卡。
- 步骤 **3** 在 **LDAP** 提供程序 **(LDAP Providers)** 区域中,在与您想要删除的 LDAP 提供程序对应的表的行中单 击删除 **(Delete)** 图标。

### <span id="page-35-0"></span>配置 **RADIUS** 提供程序

#### 配置 **RADIUS** 提供程序的属性

在此任务中配置的属性对于此类型的所有提供程序连接而言是默认设置。如果单个提供程序包括任 何这些属性的设置,则 Firepower eXtensible Operating System 将使用该设置并忽略默认设置。

#### 过程

- 步骤 **1** 选择平台设置 **(Platform Settings)** > **AAA**。
- 步骤 **2** 单击 **RADIUS** 选项卡。
- 步骤 **3** 在属性 **(Properties)** 区域中,填写以下字段:

![](_page_36_Picture_306.jpeg)

步骤 **4** 单击保存 **(Save)**。

下一步做什么

创建 RADIUS 提供程序。

#### 创建 **RADIUS** 提供程序

按照以下步骤定义和配置 RADIUS 提供程序,即为此 Firepower 设备提供基于 RADIUS 的 AAA 服 务的特定远程服务器。

注释 Firepower eXtensible Operating System最多支持 16 个 RADIUS 提供程序。

过程

- 步骤 **1** 选择平台设置 **(Platform Settings)** > **AAA**。
- 步骤 **2** 单击 **RADIUS** 选项卡。
- 步骤 **3** 对于要添加的每个 RADIUS 提供程序:
	- a) 在 **RADIUS** 提供程序 **(RADIUS Providers)** 区域中,单击添加 **(Add)**。
	- b) 在添加 **RADIUS** 提供程序 **(Add RADIUS Provider)** 对话框中,填写以下字段:

![](_page_36_Picture_307.jpeg)

![](_page_37_Picture_351.jpeg)

c) 单击确定 **(OK)**,可关闭添加 **RADIUS** 提供程序 **(Add RADIUS Provider)** 对话框。

步骤 **4** 单击保存 **(Save)**。

#### 删除 **RADIUS** 提供程序

过程

- 步骤 **1** 选择平台设置 **(Platform Settings)** > **AAA**。
- 步骤 **2** 单击 **RADIUS** 选项卡。
- 步骤 **3** 在 **RADIUS** 提供程序 **(RADIUS Providers)** 区域中,在与您想要删除的 RADIUS 提供程序对应的表 的行中单击删除 **(Delete)** 图标。

#### <span id="page-38-0"></span>配置 **TACACS+** 提供程序

#### 配置 **TACACS+** 提供程序的属性

在此任务中配置的属性对于此类型的所有提供程序连接而言是默认设置。如果单个提供程序配置包 括任何这些属性的设置,则 Firepower eXtensible Operating System 将使用该设置并忽略默认设置。

注释 FXOS 机箱不支持 终端访问控制器访问控制系统增强型 (TACACS+) 协议的命令审计。

过程

#### 步骤 **1** 选择平台设置 **(Platform Settings)** > **AAA**。

- 步骤 **2** 单击 **TACACS** 选项卡。
- 步骤 **3** 在属性 **(Properties)** 区域中,填写以下字段:

![](_page_38_Picture_267.jpeg)

步骤 **4** 单击保存 **(Save)**。

#### 下一步做什么

创建 TACACS+ 提供程序。

#### 创建 **TACACS+** 提供程序

按照以下步骤定义和配置 TACACS+ 提供程序,即为此 Firepower 设备提供基于 TACACS 的 AAA 服务的特定远程服务器。

注释 Firepower eXtensible Operating System最多支持 16 个 TACACS+ 提供程序。

过程

步骤 **1** 选择平台设置 **(Platform Settings)** > **AAA**。

步骤 **2** 单击 **TACACS** 选项卡。

#### 步骤 **3** 对于您要添加的每个 TACACS+ 提供程序:

- a) 在 **TACACS** 提供程序 **(TACACS Providers)** 区域中,单击添加 **(Add)**。
- b) 在添加 **TACACS** 提供程序 **(Add TACACS Provider)** 对话框中,填写以下字段:

![](_page_39_Picture_400.jpeg)

c) 单击确定 **(OK)**,可关闭添加 **TACACS** 提供程序 **(Add TACACS Provider)** 对话框。

步骤 **4** 单击保存 **(Save)**。

#### 删除 **TACACS+** 提供程序

过程

- 步骤 **1** 选择平台设置 **(Platform Settings)** > **AAA**。
- 步骤 **2** 单击 **TACACS** 选项卡。
- 步骤 **3** 在 **TACACS** 提供程序 **(TACACS Providers)** 区域中,在与您想要删除的 TACACS+ 提供程序对应的 表的行中单击删除 **(Delete)** 图标。

# <span id="page-40-0"></span>配置系统日志

系统日志记录是将来自设备的消息收集到运行系统日志后台守护程序的服务器的方法。将信息记录 到中央系统日志服务器有助于汇聚日志和提醒。系统日志服务接受消息并将其存储在文件中,或者 根据简单配置文件打印消息。以这种形式记录日志可为日志提供受保护的长期存储。日志对常规故 障排除及事件处理均有帮助。

#### 过程

- 步骤 **1** 选择平台设置 **(Platform Settings)** > 系统日志 **(Syslog)**。
- 步骤 **2** 配置本地目的:

 $\blacksquare$ 

- a) 单击本地目的 **(Local Destinations)** 选项卡。
- b) 在本地目的 **(Local Destinations)** 选项卡上,填写以下字段:

![](_page_40_Picture_237.jpeg)

![](_page_41_Picture_184.jpeg)

c) 单击保存 **(Save)**。

步骤 **3** 配置远程目的:

- a) 单击远程目的 **(Remote Destinations)** 选项卡。
- b) 在远程目的**(RemoteDestinations)**选项卡上,为最多三个外部日志填写下列字段,这些日志可以 存储 Firepower 机箱生成的消息:

通过将系统日志消息发送到远程目的,您可以根据外部系统日志服务器上的可用磁盘空间存档消 息,并在保存日志记录数据后对其进行处理。例如,可以指定在记录特定类型的系统日志消息后 要执行的操作,从日志提取数据并将记录保存到其他文件以进行报告,或者使用特定于站点的脚 本跟踪统计信息。

![](_page_41_Picture_185.jpeg)

![](_page_42_Picture_214.jpeg)

c) 单击保存 **(Save)**。

步骤 **4** 配置本地来源:

 $\overline{\phantom{a}}$ 

- a) 单击本地来源 **(Local Sources)** 选项卡。
- b) 在本地源 **(Local Sources)** 选项卡上,填写以下字段:

![](_page_43_Picture_313.jpeg)

c) 单击保存 **(Save)**。

# <span id="page-43-0"></span>配置 **DNS** 服务器

如果系统要求将主机名解析为 IP 地址,您需要指定 DNS 服务器。例如,如果不配置 DNS 服务器, 当您在 Firepower 机箱上配置设置时,不能使用 www.cisco.com 等名称。您可能需要使用服务器的 IP 地址, 其可以是 IPv4 或 IPv6 地址。您最多可以配置 4 个 DNS 服务器。

![](_page_43_Picture_6.jpeg)

配置多个 DNS 服务器时,系统仅以任意随机顺序搜索服务器。如果本地管理命令要求 DNS 服务器 查询, 它只能以随机顺序搜索 3 个 DNS 服务器。 注释

#### 过程

- 步骤 **1** 选择平台设置 **(Platform Settings)** > **DNS**。
- 步骤 **2** 选中启用 **DNS** 服务器 **(Enable DNS Server)** 复选框。
- 步骤 **3** 对于您要添加的每个 DNS 服务器(最多 4 个),请在 **DNS** 服务器 **(DNS Server)** 字段中输入 DNS 服务器的 IP 地址,单击添加 **(Add)**。
- 步骤 **4** 单击保存 **(Save)**。

# <span id="page-43-1"></span>启用 **FIPS** 模式

执行以下步骤,以在 Firepower 4100/9300 机箱上启用 FIPS 模式。

#### 过程

- 步骤 **1** 以管理员用户身份登录 Firepower 4100/9300 机箱。
- 步骤 **2** 选择**Platform Settings**以打开"平台设置"(Platform Settings) 页面。
- 步骤 **3** 选择 **FIPS/CC mode**以打开"FIPS 和常用标准"(FIPS and Common Criteria) 窗口。
- 步骤 **4** 选中 FIPS 所对应的**Enable**复选框。
- 步骤 **5** 单击**Save** 保存配置。
- 步骤 **6** 按照提示重新启动系统。

如果已启用 FIPS 模式,则会限制允许的密钥大小和算法。MIO 会使用 CiscoSSL 和 FIPS 对象模块 (FOM) 来满足其加密需求。与 ASA 的专有加密库实施和硬件加速相比,它会让 FIPS 验证变得更容 易。

#### 下一步做什么

在 FXOS 版本 2.0.1 之前,首次设置设备时创建的现有 SSH 主机密钥被硬编码为 1024 位。要符合 FIPS和通用标准认证需求,您必须销毁此旧主机密钥,并使用生成SSH[主机密钥](b_GUI_FXOS_ConfigGuide_2101_chapter6.pdf#nameddest=unique_102)中的详细操作步骤 生成新的主机密钥。如果不执行这些附加步骤,则在FIPS模式启用的情况下,设备重新启动后,将 无法使用 SSH 连接到主控管理引擎。如果您使用 FXOS 2.0.1 或更高版本执行初始设置, 则无需生成 新的主机密钥。

## <span id="page-44-0"></span>启用通用标准模式

执行以下步骤,在 Firepower 4100/9300 机箱上启用通用标准模式。

#### 过程

- 步骤 **1** 以管理员用户身份登录 Firepower 4100/9300 机箱。
- 步骤 **2** 选择**Platform Settings**以打开"平台设置"(Platform Settings) 页面。
- 步骤 **3** 选择 **FIPS/CC mode**以打开"FIPS 和常用标准"(FIPS and Common Criteria) 窗口。
- 步骤 **4** 选中"通用标准"所对应的**Enable**复选框。
- 步骤 **5** 单击**Save** 保存配置。
- 步骤 **6** 按照提示重新启动系统。

通用标准是计算机安全的国际标准。CC侧重于证书、审核、日志记录、密码、TLS、SSH等。它基 本上假设达到 FIPS 合规性要求。与 FIPS 类似,思科与 NIST 认证的实验室供应商签订合同,以便 执行测试并提交至 NIAP。

启用 CC 模式时,它会限制需要支持的算法、密码套件和功能的列表。根据网络设备协作保护配置 文件 (NDcPP) 来评估 MIO。CiscoSSL 只能执行部分要求,其中大部分要求在《CC [合规性指南》](https://cisco.sharepoint.com/Sites/CommonSecurityModules/SitePages/CSM%20Document%20Main%20Content.aspx)中 均有介绍。

#### 下一步做什么

在 FXOS 版本 2.0.1 之前,首次设置设备时创建的现有 SSH 主机密钥被硬编码为 1024 位。要符合 FIPS和通用标准认证需求,您必须销毁此旧主机密钥,并使用生成SSH[主机密钥中](b_GUI_FXOS_ConfigGuide_2101_chapter6.pdf#nameddest=unique_102)的详细操作步骤 生成新的主机密钥。如果不执行这些附加步骤,则在"通用标准 (Common Criteria)"模式启用的情 况下, 设备重新启动后, 将无法使用 SSH 连接到管理引擎。如果您使用 FXOS 2.0.1 或更高版本执行 初始设置,则无需生成新的主机密钥。

## <span id="page-45-0"></span>配置 **IP** 访问列表

默认情况下, Firepower 4100/9300 机箱拒绝对本地 Web 服务器的所有访问。您必须使用每个 IP 块的 允许服务列表配置 IP 访问列表。

IP 访问列表支持以下协议:

- HTTPS
- SNMP
- SSH

对于各 IP 地址块 (v4 或 v6), 可为各服务配置最多 100 个不同子网。子网 0 和前缀 0 允许无限制 无限访问服务。

#### 过程

步骤 **1** 以管理员用户身份登录 Firepower 4100/9300 机箱。

步骤 **2** 选择**Platform Settings**以打开"平台设置"(Platform Settings) 页面。

步骤 3 选择 Access List, 以打开"访问列表"(Access List) 区域。

步骤 **4** 在此区域中,您可以查看、添加和删除 IP 访问列表中列出的 IPv4 和 IPv6 地址。

要添加 IPv4 块, 必须输入有效的 IPv4 IP 地址 (前缀 [0-32] 长度) 并选择协议。

要添加 IPv6 块,必须输入有效的 IPv6 IP 地址(前缀 [0-128] 长度)并选择协议。

# <span id="page-45-1"></span>为容器实例接口添加 **MAC** 池前缀,并查看其 **MAC** 地址

FXOS 机箱会自动为容器实例接口自动生成 MAC 地址,以确保各个实例中的共享接口使用唯一的 MAC 地址。FXOS 机箱使用以下格式生成 MAC 地址:

#### A2*xx.yyzz.zzzz*

其中, xx.yy 是用户定义的前缀或系统定义的前缀, zz.zzz 是由机箱生成的内部计数器。系统定义的 前缀与已在 IDPROM 中编程的烧录 MAC 地址池中的第一个 MAC 地址的 2 个低位字节相匹配。使 用 **connect fxos**,然后通过 **show module** 查看 MAC 地址池。例如,如果显示的适用于模块 1 的 MAC 地址范围为 b0aa.772f.f0b0 至 b0aa.772f.f0bf,则系统前缀将是 f0b0。

有关详细信息,请参阅[容器实例接口的自动](b_GUI_FXOS_ConfigGuide_2101_chapter10.pdf#nameddest=unique_159) MAC 地址。

此程序介绍如何查看 MAC 地址,以及如何选择性地定义生成所使用的前缀。

![](_page_46_Picture_6.jpeg)

注释 如果您在部署逻辑设备后更改了 MAC 地址前缀,则可能会遇到流量中断现象。

过程

#### 步骤 **1** 选择平台设置 **(Platform Settings)** > **MAC** 池 **(MAC Pool)**。

此页面显示以及容器实例和使用 MAC 地址的接口生成的 MAC 地址。

- 步骤 **2** (可选) 添加生成 MAC 地址时所使用的 MAC 地址前缀。
	- a) 单击添加前缀。

系统将显示设置 **MAC** 池前缀对话框。

a) 输入一个介于1和65535之间的十进制值。此前缀会转换为一个四位数的十六进制数字,并用作 MAC 地址的一部分。

如何使用前缀的示例如下:如果将前缀设置为77,则机箱会将77转换为十六进制值004D(*yyxx*)。 在 MAC 地址中使用时,该前缀会反转 (*xxyy*),以便与机箱的本地形式匹配:

A2**4D.00***zz.zzzz*

对于前缀 1009 (03F1), MAC 地址为:

A2**F1.03***zz.zzzz*

b) 单击确定。

系统会生成并分配使用该前缀的新 MAC 地址。当前前缀和生成的十六进制值则显示在表格上 方。

## <span id="page-46-0"></span>为容器实例添加资源配置文件

要指定每个容器实例的资源使用情况,请创建一个或多个资源配置文件。部署逻辑设备/应用实例 时,请指定想要使用的资源配置文件。资源配置文件会设置CPU核心数量;系统会根据核心数量动 态分配 RAM,并将每个实例的磁盘空间设为 40 GB。

• 最小核心数量为 6。

![](_page_47_Picture_3.jpeg)

- 注 与具有较大内核数量的实例相比, 具有较小核心数量的实例可 能具有相对更高的CPU利用率。具有较小核心数量的实例对流 释 量负载变化更敏感。如果出现流量丢弃情况,请尝试分配更多 核心。
- 您可以分配偶数(6、8、10、12、14 等)个核心,乃至最大值。
- 最大可用核心数取决于安全模块/机箱型号,请参[阅容器实例的要求和必备条件](b_GUI_FXOS_ConfigGuide_2101_chapter10.pdf#nameddest=unique_161)。

机箱包括一个命名为 "Default-Small" 的默认资源配置文件, 此文件包括最小核心数。您可以更改此 配置文件定义,甚至可在未使用情况下将其删除。请注意,此配置文件在机箱重新加载且系统上不 存在任何其他配置文件时创建而成。

如果当前正在使用,则无法更改资源配置文件设置。必须禁用使用此文件的任何实例,然后更改资 源配置文件,最后重新启用该实例。如果调整已建立高可用性对或集群中实例的大小,稍后应尽可 能快地确保所有成员大小一致。

如果在将FTD实例添加到FMC后更改资源配置文件设置,稍后应在 FMC 设备 > 设备管理 > 设备 > 系统 > 资产对话框上更新每个设备的资产。

#### 过程

- 步骤 **1** 选择平台设置 **(Platform Settings)** > 资源配置文件 **(Resource Profiles)**,然后单击添加 **(Add)**。 系统将显示添加资源配置文件对话框。
- 步骤 **2** 设置以下参数。
	- **Name** 设置介于 1 和 64 个字符之间的配置文件名称。请注意,此配置文件名称添加后无法更 改。
	- **Description** 设置最多 510 个字符的配置文件说明。
	- **Number of Cores** 设置介于 6 和最大值之间的配置文件核心数(偶数),具体取决于机箱。

<span id="page-47-0"></span>步骤 **3** 单击确定 **(OK)**。

## 配置网络控制策略

为允许发现非思科设备, FXOS 支持链路层发现协议 (LLDP), 这是一个独立于供应商的设备发现协 议,在 IEEE 802.1ab 标准中定义。LLDP 允许网络设备将自身信息通告给网络中的其他设备。此协 议在数据链路层上运行,它使运行不同网络的两个系统可以了解彼此。

LLDP是一种单向协议,它传输设备及其接口的功能和当前状态信息。LLDP设备使用该协议来仅从 其他 LLDP 设备请求信息。

要在 FXOS 机箱上启用此功能,您可以配置网络控制策略,用于指定 LLDP 传输和接收行为。 网 络控制策略创建后,需要分配至接口。您可以启用包括非模块化端口、EPM端口、端口通道和分支 端口在内的任何前接口上的 LLDP。

注释

• 无法在专用管理端口上配置 LLDP。

• 连接到刀片的内部背板端口默认启用LLDP且未设禁用选项。所有其他端口均默认禁用LLDP。

过程

- 步骤 **1** 选择平台设置 **(Platform Settings)** > 网络控制策略 **(Network Control Policy)**。
- 步骤 **2** 单击添加。
- 步骤 **3** 在"网络控制策略"(Network Control Policy) 对话框中,编辑以下字段:

![](_page_48_Picture_279.jpeg)

步骤 **4** 单击保存 **(Save)**。创建网络控制策略后,必须将其分配给接口。有关使用网络控制策略编辑和配置 接口的步骤,请参阅[配置物理接口](b_GUI_FXOS_ConfigGuide_2101_chapter9.pdf#nameddest=unique_163)。

## <span id="page-48-0"></span>配置机箱 **URL**

可以指定管理 URL,以便直接从 FMC 轻松打开 FTD 实例的 Firepower 机箱管理器。如果未指定机 箱管理 URL,则使用机箱名称。

如果在将 FTD 实例添加到 FMC 后更改机箱 URL 设置, 稍后应在**设备 > 设备管理 > 设备 > 系统 >** 库存对话框上更新每个设备的库存。

#### 过程

步骤 **1** 选择平台设置 **(Platform Settings)** > 机箱 **URL (Chassis URL)**。

步骤 **2** 设置以下参数。

- 机箱名称 设置介于 1 至 60 个字符之间的机箱名称。
- 机箱 **URL** 设置 FMC 应该用于连接到 Firepower 机箱管理器中 FTD 实例的 URL。URL 必须以 https:// 开头。如果未指定机箱管理 URL, 则使用机箱名称。

步骤 **3** 单击更新。